## "深圳湾招才"深圳湾科技园区 2022 春 季校园线上专场招聘会企业操作手册

▶ 深圳湾科技发展有限公司

**FORTUNE** 

**500** 

深投控

(疑问咨询圳在招·周先生:198 5700 5568 微信同号) 完成步骤所需材料: 企业 LOGO, 营业执照 (PNG, JPEG)

\*营业执照仅为主办方审核备案所用,不会外泄 为保证使用体验,推荐使用谷歌浏览器、火狐浏览 器以及 360 极速浏览器。

第一步: 创建账户

号。

• 网址: http://admin.qlmtalent.com/zzzlogin

•新用户点击:"用户注册",根据系统提示创建账

• 如已有账号直接登录即可。

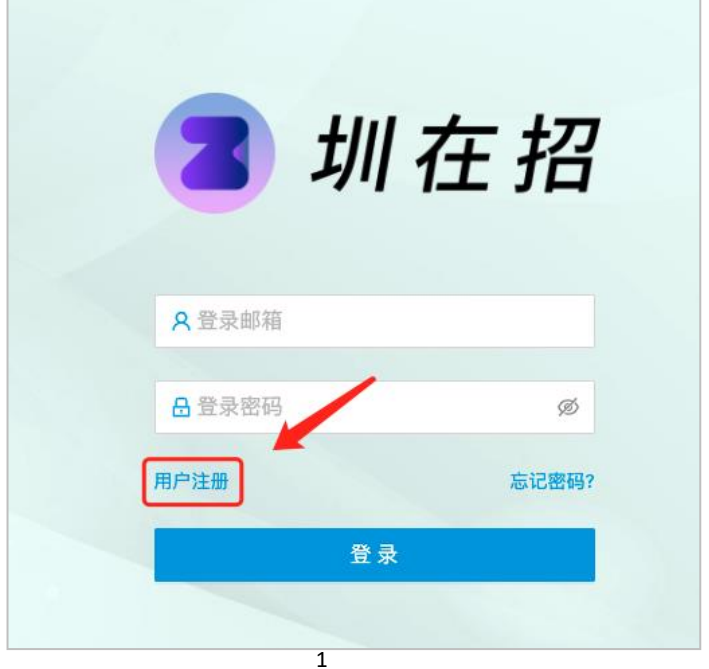

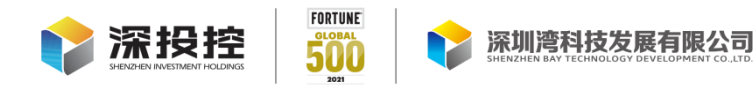

第二步:创建公司

• 点击"新建企业"根据系统提示填写/上传企业信 息。

• 注册信息填写→企业详情填写→佐证上传→完成创

建。

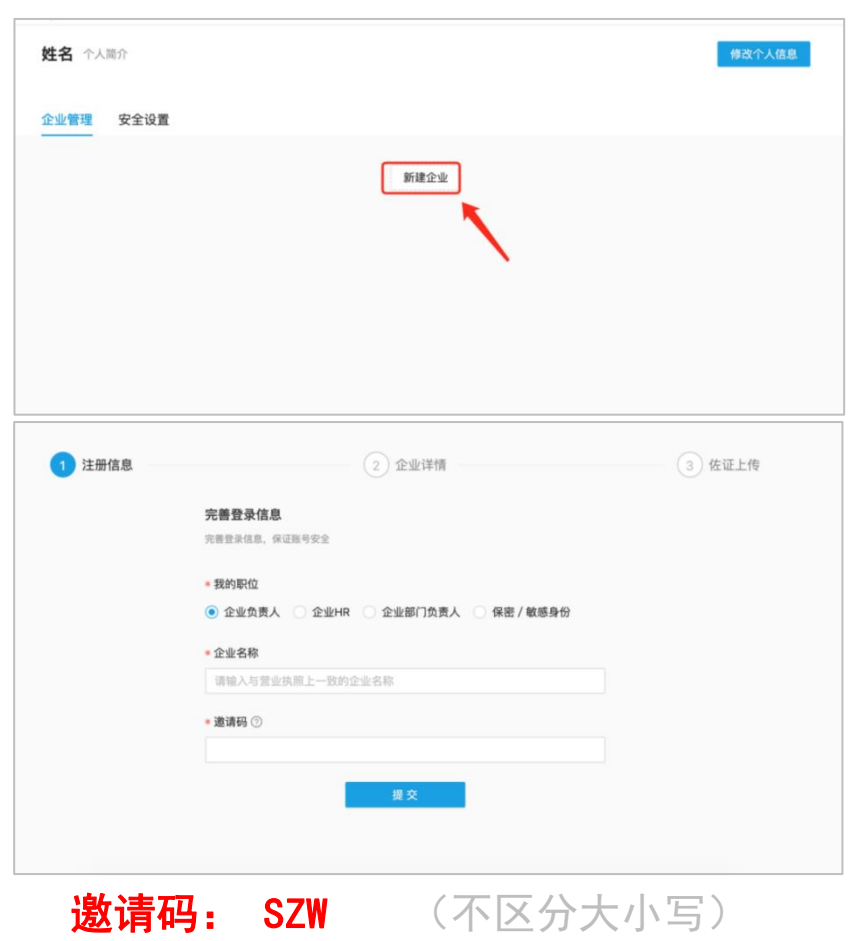

## 第三步:创建职位

•左侧导航栏:点击"职位"点击"新建职位",添 加当前招聘职位。

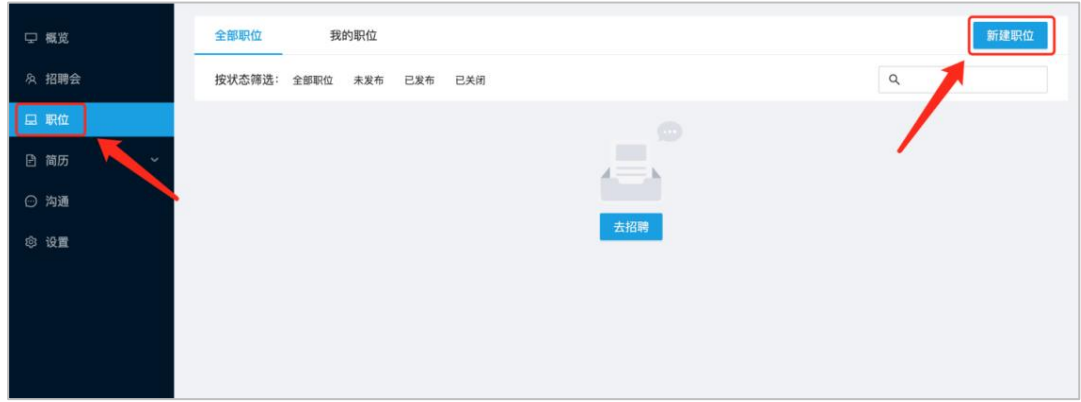

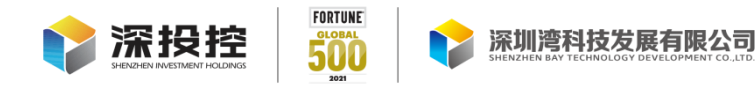

第四步:参加招聘会

• 左侧导航栏点击: 招聘会→查看详情: "深圳湾招 才"深圳湾科技园区 2022 春季校园线上专场招聘会进行参 会申请及"参会职位"选择。

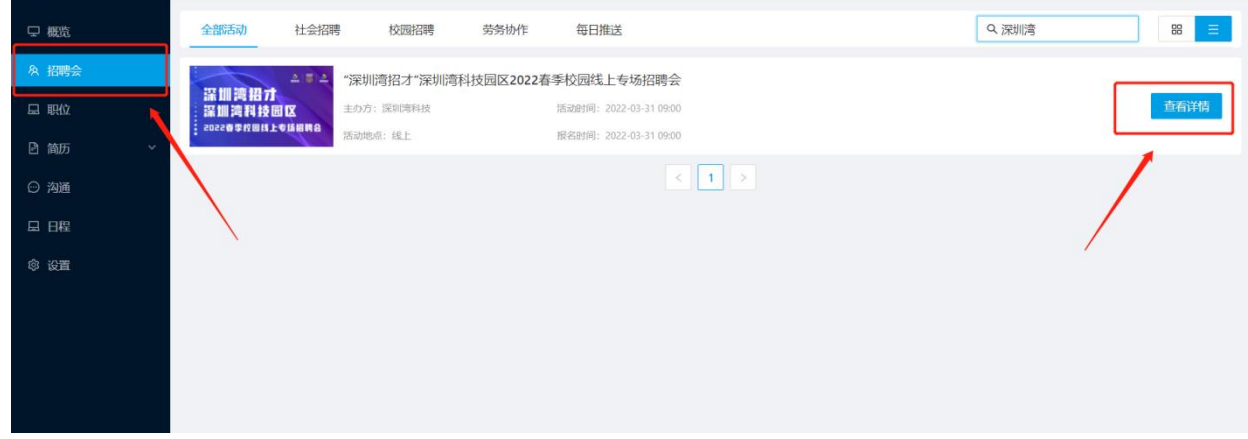

第五步:公司名片

公司专属名片:微信扫码即可查看企业信息、一键投递职 位。(此二维码只展示企业简介和招聘信息,二维码永不过期)

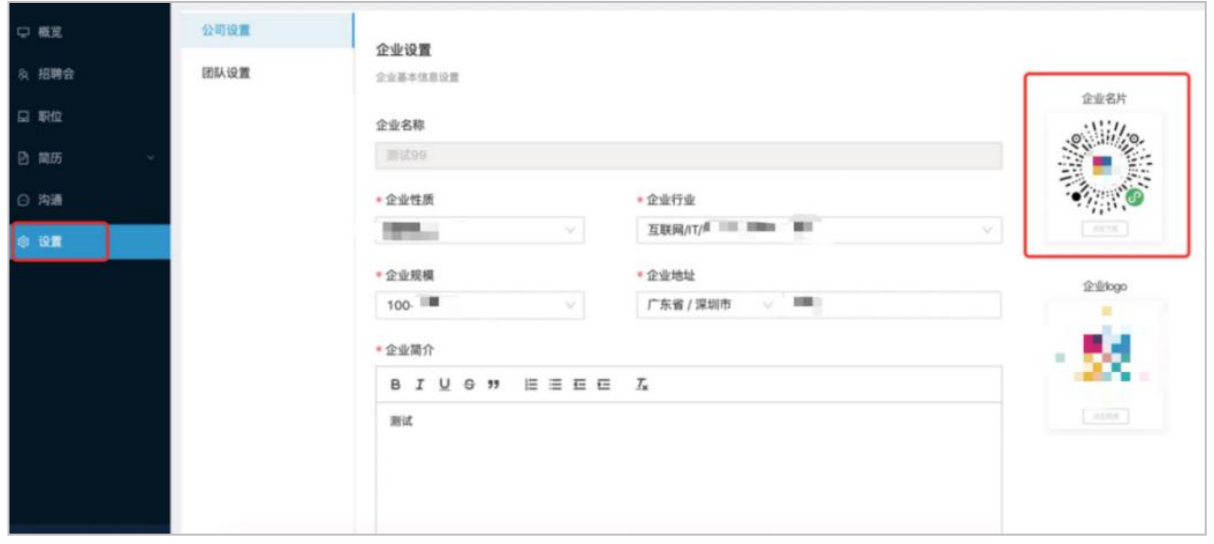